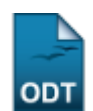

# **Verificar Situação Usuário/Emitir Declaração de Quitação**

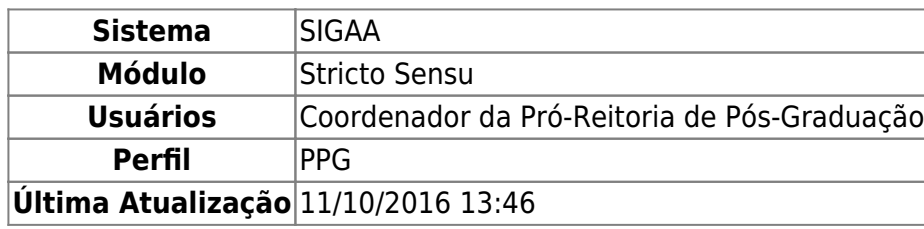

Nesta funcionalidade será possível realizar uma busca detalhada pelos usuários da Biblioteca e, ainda, emitir a declaração de quitação dos mesmos, ou seja, uma declaração de que o usuário não possui empréstimo pendente.

Para Verificar a Situação Usuário/Emitir Declaração de Quitação, acesse o SIGAA → Módulos → Stricto Sensu → Relatórios e Consultas → Biblioteca → Verificar Situação Usuário/Emitir Declaração de Quitação.

O sistema exibirá uma tela para que os critérios de busca pelo usuário sejam inseridos. De acordo com o Tipo de Usuário selecionado na tela, ela será recarregada para a inserção de dados específicos do usuário.

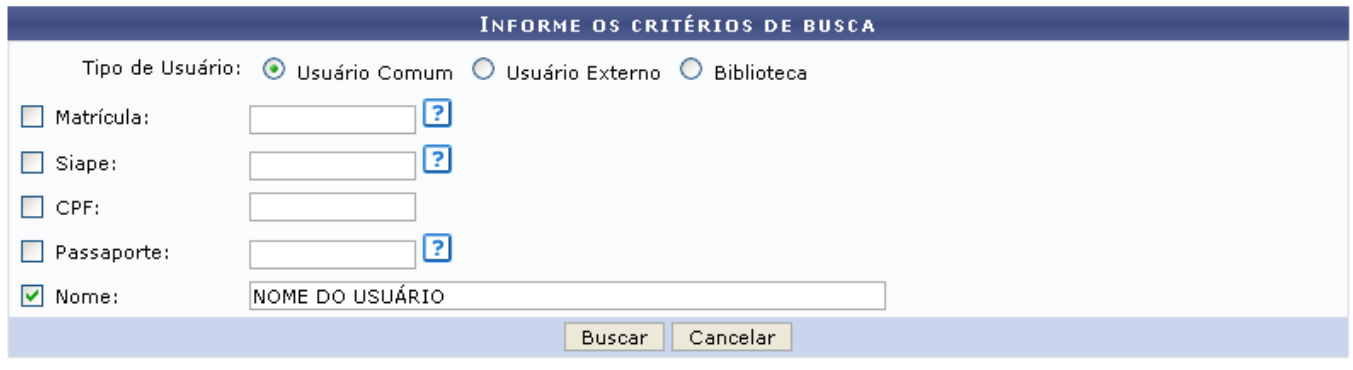

**Stricto Sensu** 

Caso desista da operação, clique em *Cancelar* . Uma janela será apresentada pelo sistema para confirmação. Essa operação é válida em todas as que apresentem essa função.

Para retornar ao menu inicial do módulo clique em stricto sensu Essa mesma função será válida sempre que a opção estiver presente.

Os Tipos de Usuário são:

- Usuário Comum: É todo discente, docente ou servidor da Instituição. Selecionando esta opção, ao menos um dos critérios abaixo deverão ser preenchidos para a busca:
	- ∘ Matrícula: Caso o usuário a ser buscado seja um discente, informe o número da matrícula do mesmo;

○ Siape: Caso o usuário buscado seja um docente ou servidor, informe o registro Siape do mesmo;

suporte:manuais:sigaa:stricto\_sensu:relatorios\_e\_consultas:biblioteca:verificar\_situacao\_usuario\_emitir\_declaracao\_de\_quitacao https://docs.info.ufm.br/doku.php?id=suporte:manuais:sigaa:stricto\_sensu:relatorios\_e\_consultas

- CPF: Informe o número do CPF do usuário a ser buscado;
- Passaporte: Para usuário estrangeiros que não possuem passaporte;
- Nome: Informe o nome do usuário a ser buscado.

Last update: 2016/10/11 13:46

- Usuário Externo: É todo usuário da biblioteca que não é vinculado à Instituição. Selecionando esta opção, ao menos um dos critérios abaixo deverão ser preenchidos para a busca:
	- CPF: Informe o número do CPF do usuário externo a ser buscado;
	- Passaporte: Digite o número do passaporte, caso o usuário não possua CPF;
	- Nome: Informe o nome do usuário externo a ser buscado.
- Biblioteca: É todo usuário que é funcionário da Biblioteca. Selecionando esta opção, ao menos um dos critérios abaixo deverão ser preenchidos para a busca:
	- $\circ$  Biblioteca: Selecione a biblioteca da Instituição à qual o usuário está vinculado;
	- Biblioteca Externa: Selecione a biblioteca externa à Instituição na qual o usuário está vinculado.

Exemplificaremos a busca pelo Tipo de Usuário Usuário Comum e pelo Nome do usuário.

Após informar seus critérios de busca pelo usuário, clique em *Buscar*. O resultado será exibido da seguinte forma:

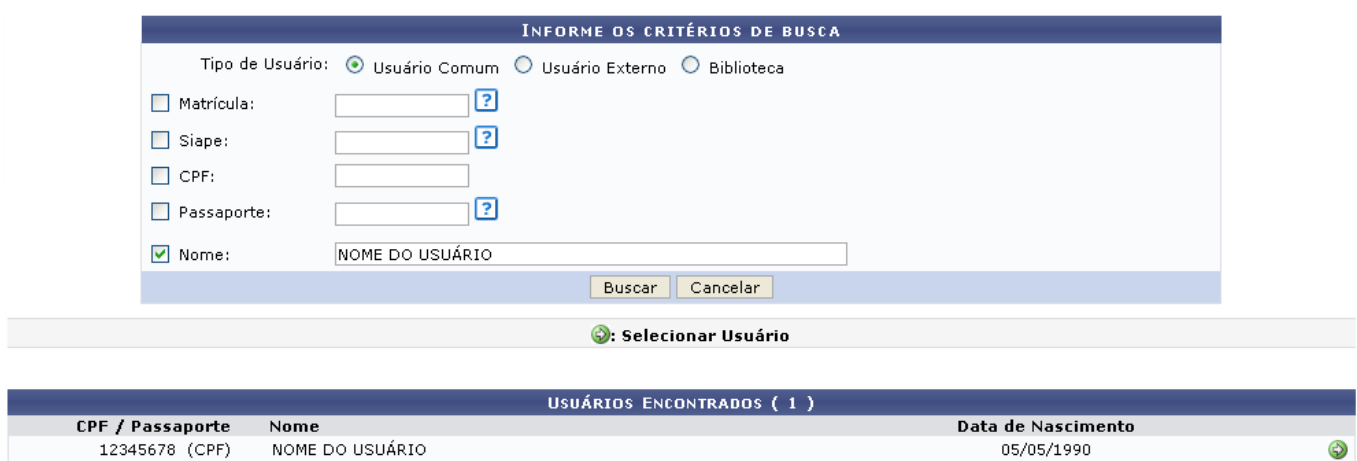

Clique no ícone  $\bullet$  para selecionar o usuário desejado. A seguinte página será carregada:

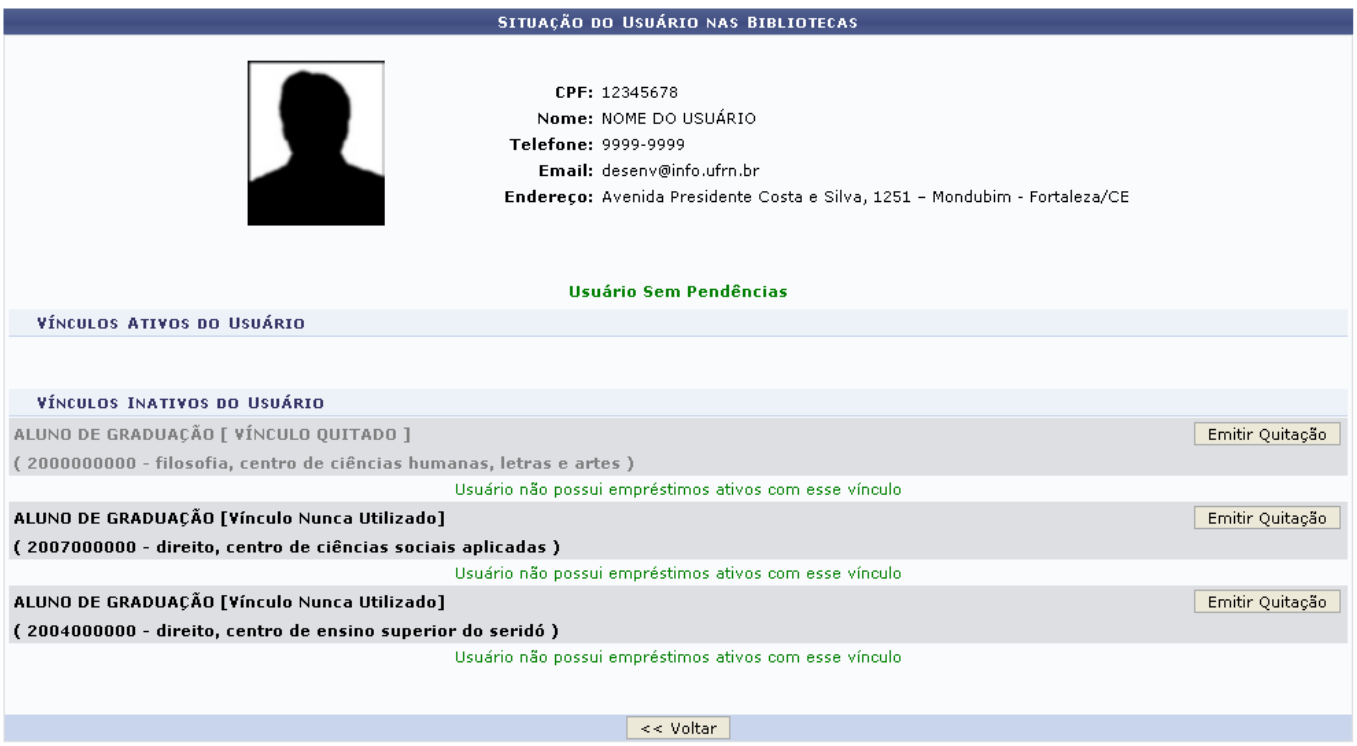

Caso deseje retornar para a página anterior, clique em *Voltar*.

Na página acima, é possível verificar a situação do usuário com as bibliotecas. Escolha o Vínculo do qual deseja emitir o documento de quitação e clique em *Emitir Quitação*.

A seguinte página, com a Declaração de Quitação do usuário, será carregada:

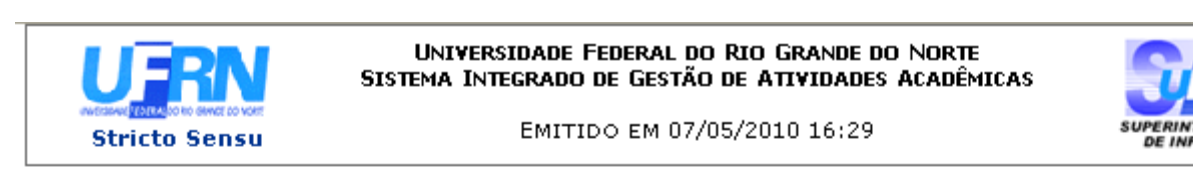

### SISTEMA DE BIBLIOTECAS INTEGRADAS

#### DECLARAÇÃO DE QUITAÇÃO

MATRÍCULA: 201000000 (identificador) USUÁRIO: Sr(a). NOME DO USUÁRIO CATEGORIA DO USUÁRIO: ALUNO DE PÓS-GRADUACÃO CENTRO: CENTRO DE CIÊNCIAS HUMANAS, LETRAS E ARTES **CURSO:** PÓS-GRADUAÇÃO EM ARTES CÊNICAS

Declaramos, para os devidos fins, que, até a presente data, em nome do usuário(a) supracitado(a), não existe débito nas bibliotecas da UFRN.

#### **ATENCÃO**

Para verificar a autenticidade deste documento acesse http://sigaa.info.ufrn.br/sigaa/documentos/ informando o identificador, a data de emissão e o código de verificação f724a8ae0b

SIGAA | Copyright @ 2006-2010 - Superintendência de Informática - UFRN -合 ⊯ Voltar Imprimir (84) 3215-3148 - sistemas

Para retornar ao menu inicial do módulo clique em stricto Sensu Essa mesma função será válida

sempre que a opção estiver presente.

Para voltar à página anterior, clique em *Voltar*.

Para imprimir, clique em Imprimir

## **Bom Trabalho!**

[<< Voltar - Manuais do SIGAA](https://docs.info.ufrn.br/doku.php?id=suporte:manuais:sigaa:stricto_sensu:lista)

From: <https://docs.info.ufrn.br/>-

Permanent link:<br>[https://docs.info.ufrn.br/doku.php?id=suporte:manuais:sigaa:stricto\\_sensu:relatorios\\_e\\_consultas:biblioteca:verificar\\_situacao\\_usuario\\_emitir\\_declaracao\\_de\\_quitacao](https://docs.info.ufrn.br/doku.php?id=suporte:manuais:sigaa:stricto_sensu:relatorios_e_consultas:biblioteca:verificar_situacao_usuario_emitir_declaracao_de_quitacao) Last update: **2016/10/11 13:46**

gaa:stricto\_sensurrelatorios\_e\_consultas:biblioteca:verificar\_situacoo\_usuario\_emitir\_declaracao\_de\_quitacao https://docs.info.ufm.br/doku.php?id=suporte:manuais:sigaa:stricto\_sensurrelatorios\_e\_consultas:biblioteca:verifi

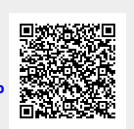